## **Configurazione manuale iPhone & iPad**

Per accedere al proprio indirizzo email da dispositivi iPhone & iPad è possibile utilizzare l'APP ufficiale. In alternativa è possibile utilizzare una qualsiasi APP che supporto i protocolli IMAP e POP3 e seguire la configurazione manuale.

Valori per la configurazione manuale:

## **Configurazione Manuale**

**Impostazioni account**

**Nome:** es.: Mario Rossi **E-mail:** indirizzo di posta completo (es.: email@miodominio.it) **Password:** la password scelta al momento della creazione della casella **Tipo di Account:** IMAP

## **Posta in ingresso**

**Posta in Arrivo (IMAP)**: imaps.cloudperte.it **Nome account**: Indirizzo di posta (es.: email@miodominio.it) **Password**: La password scelta al momento della creazione della casella **Usa SSL**: Si **Autenticazione**: Password **Metodo di autenticazione** (se richiesto): Password normale **Porta Server**: 993

## **Posta in uscita**

**Posta in uscita (SMTP)**: smtps.cloudperte.it **Nome account**: Indirizzo di posta (es.: email@miodominio.it) **Password**: La password scelta al momento della creazione della casella **Usa SSL**: Si **Autenticazione**: Password **Metodo di autenticazione** (se richiesto): Password normale **Porta Server**: 587

Per configurare un account di posta su iPhone:

1. Vai su **Impostazioni** > **Posta, Contatto, Calendari** e seleziona **Aggiungi Account**.

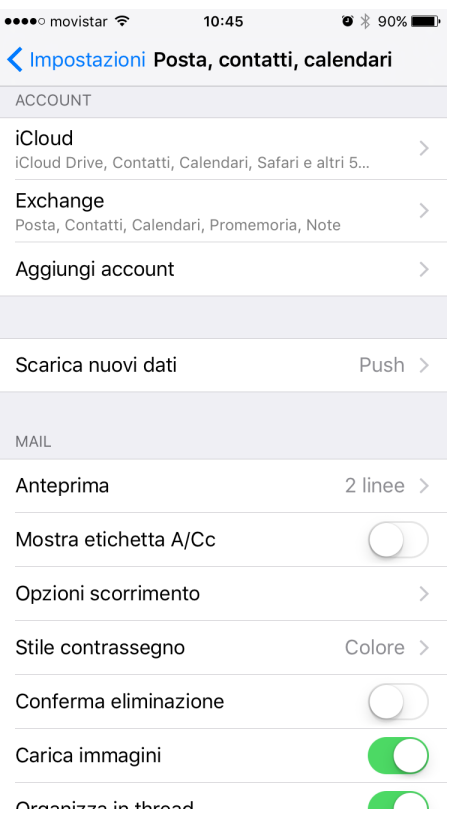

2. Nella lista che compare con i provider email, seleziona **Altro**. Quindi tocca **Aggiungi account di posta**.

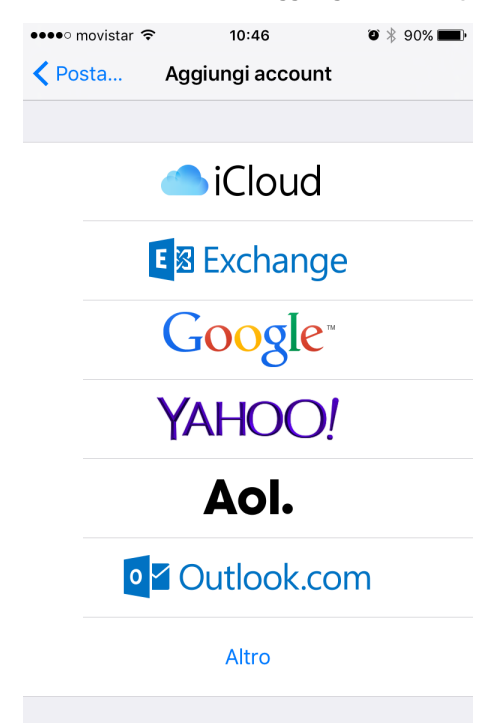

3. Nella schermata **Nuovo account** , inserisci la seguente informazione:

- **Nome**. Indica il nome che verrà mostrato nei tuoi messaggi di posta elettronica.
- **Email**. Indica il tuo indirizzo email completo. Esempio: email@miodominio.it
- **Password**. Indica la password del tuo account email.

**Descrizione**. Indica una descrizione dell'account (facoltativo).

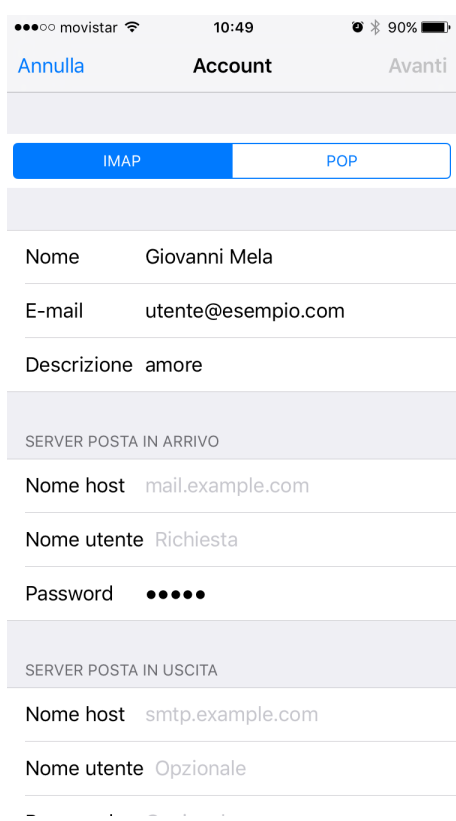

- 4. Tocca **Avanti**. Nella parte superiore della schermata successiva, seleziona **IMAP** (se desideri conservare delle copie dei messaggi email sul server) o **POP**. Poi, indica i dettagli dei tuoi server di posta in arrivo e in uscita. Per entrambi i server, è necessario indicare le seguenti informazioni:
	- **Nome host posta in arrivo**. Digita il tuo nome di dominio: imaps.cloudperte.it
	- **Nome host posta in uscita**. Digita il tuo nome di dominio: smtps.cloudperte.it
	- **Nome Utente**. Digita il nome del tuo account email, per esempio: email@miodominio.it
	- **Password**. La password per il tuo account email (è facoltativa per il server di posta in uscita).

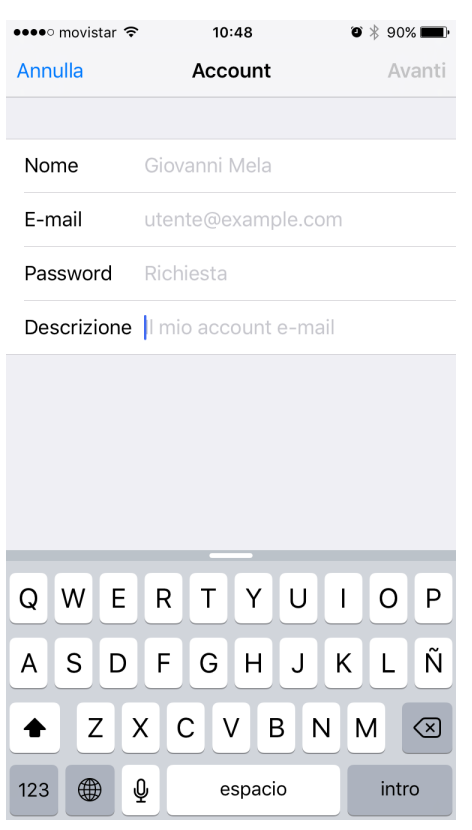

5. Una volta che la configurazione email è aggiunta, scegli **Salva** per proseguire. La connessione al server specificato sarà verificata. Se la connessione è valida, verrà mostrata una schermata dove si possono scegliere le informazioni da sincronizzare con il telefono.

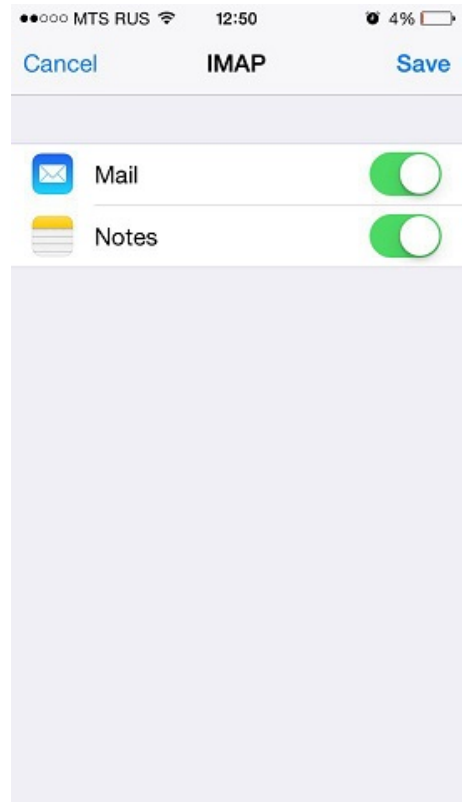

6. Quando tutte le informazioni saranno fornite, tocca **Salva** per salvare le informazioni inserite. Il tuo iPhone verificherà dunque l'informazione del tuo account. Dopo il corretto completamento, sarai reindirizzato alla schermata **Posta**. Il tuo account sarà dunque elencato nella sezione **Account**. Se si riscontrano difficoltà relative alla sincronizzazione dei messaggi, è possibile configurare manualmente la corrispondenza della cartelle. Per farlo, seleziona l'account appena creato ed entra nella sezione **Avanzata**. In questa sezione è possibile scegliere una casella di controllo (**Bozze**, **Inviate**, **Elimin ate**, **Archivio**) e selezionare una cartella corrispondente sul server. In questo modo le cartelle saranno in sincronizzazione a prescindere da dove o come si accede alla posta elettronica.